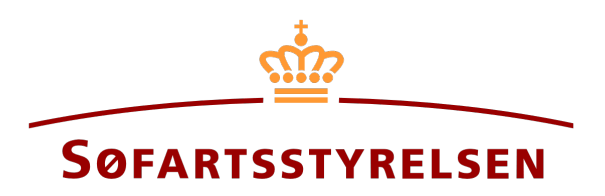

## **Deletion of digital power of attorney**

Digital Ship Register (DSRG) self-service portal can be accessed using the following link: [https://shipregistration.dma.dk](https://shipregistration.dma.dk/)

It is possible to create digital power of attorneys in the Digital Ship Register. By creating a digital power of attorney for a specific type of right, it becomes possible for both the appointed attorney and the principal to access a digital signing of the assignment and complete it.

The Danish Maritime Authority's website describes power of attorney in more details here[: Power of attorney.](https://dma.dk/ship-survey-and-registration/ship-registration-and-fees/power-of-attorney)

This guide explains how you can delete a digital power of attorney that you have previously created in the Digital Ship Register in the Digital Ship Register. Only the principal can delete/withdraw a power of attorney.

The following are necessary in order to make the report:

• MitID to be able to log in to the Digital Ship Register Self-service

## Content:

```
Cancel/withdraw a power of attorney ........................................................................................................................... 2
```
## <span id="page-1-0"></span>**Cancel/withdraw a power of attorney**

Once logged in, you will be greeted by the view below. You need to click on the "Power of attorney" icon in the menu on the left.

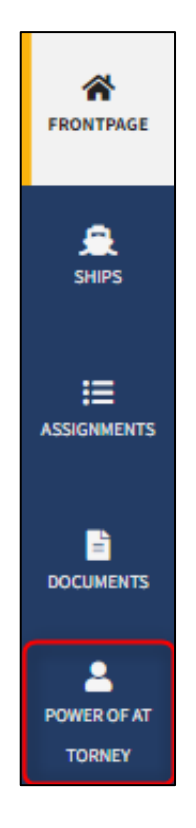

*Menu for Digital Ship Register's self-service*

Find the power of attorney, which should be withdrawn under "Power of attorney submitted".

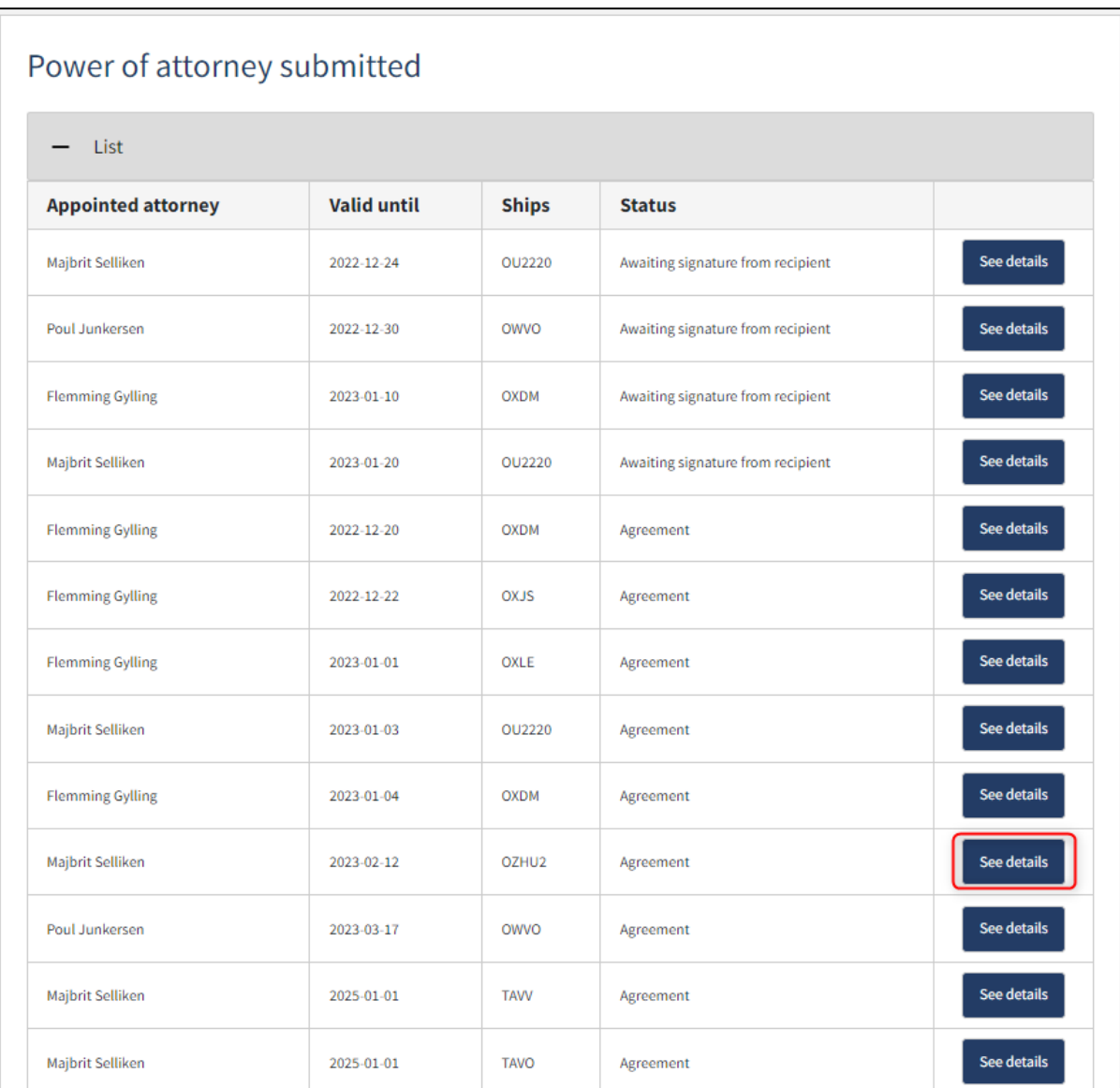

*Overview of submitted power of attorneys*

At the bottom left, click on "Withdraw granted power of attorney".

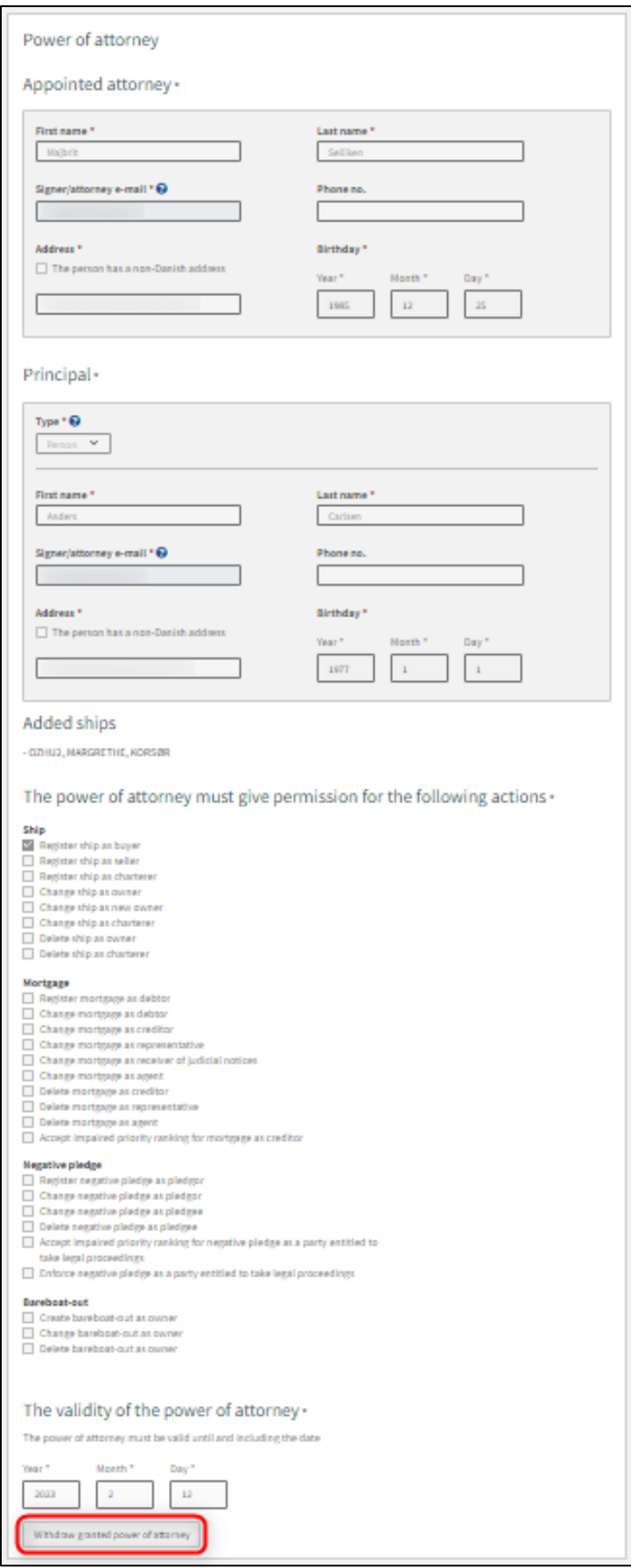

*Detailed view of power of attorney*

## Power of attorney withdrawn

You have successfully withdrawn power of attorney. The appointed attorney(s) will not be able to use the power of attorney anymore.

Go to power of attorney administration page

*Confirmation that a digital power of attorney has been cancelled*